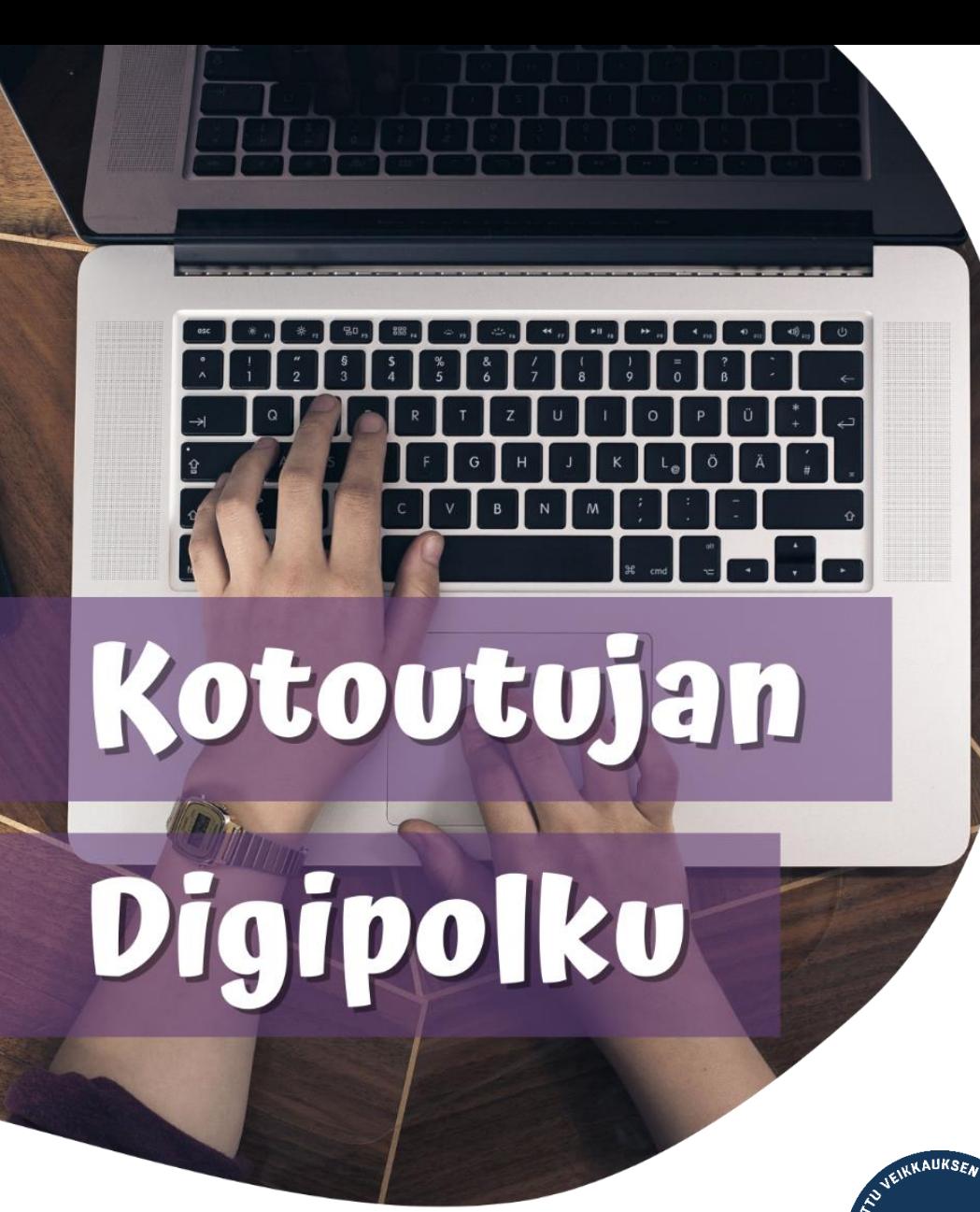

# **OROVALA**

**MONINET** Monikulttuurinen työ

## VERKKOPANKIN KÄYTTÖ

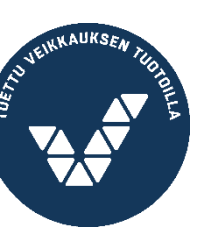

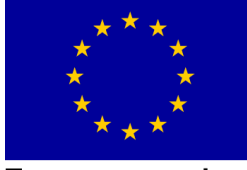

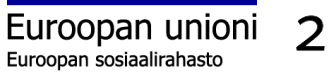

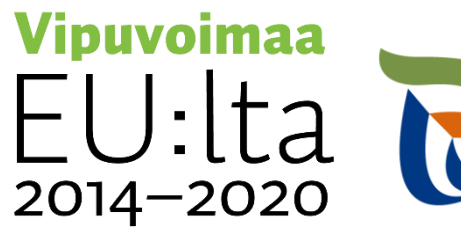

Elinkeino-, liikenne- ja<br>ympäristökeskus

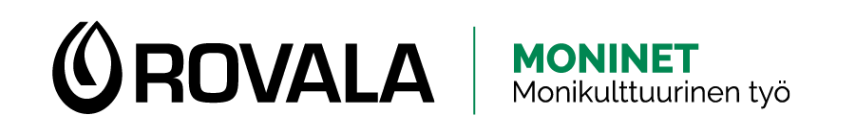

## VERKKOPANKIN KÄYTTÖ

- Verkkopankissa voit esimerkiksi
	- Tarkistaa tilin tapahtumia ja saldon
	- Maksaa laskuja
	- Ladata maksuista kuitteja
	- Ladata tiliotteen
	- Lukea pankilta tulleita viestejä

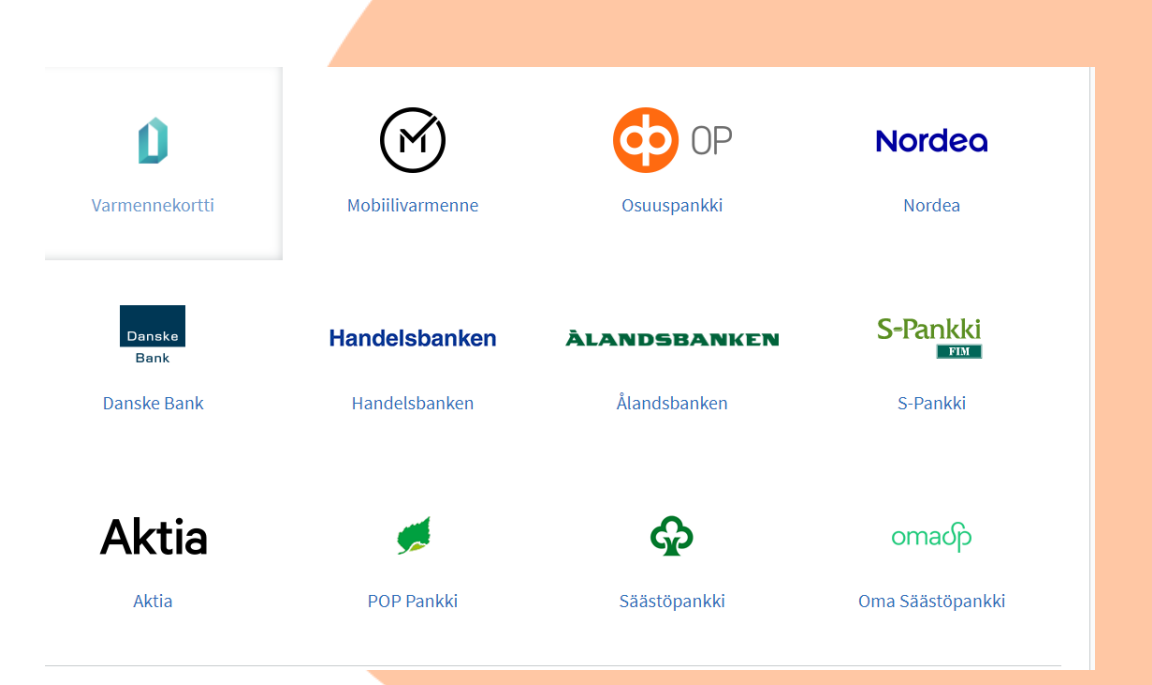

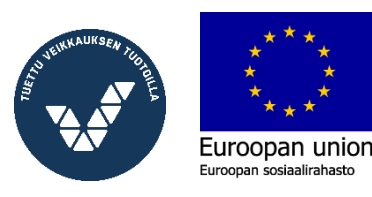

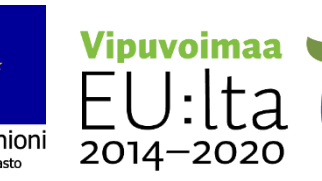

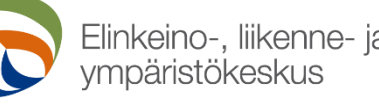

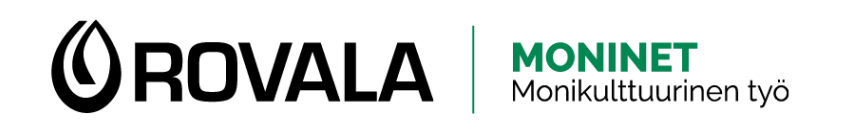

## VERKKOPANKIN KÄYTTÖ

- Voit kirjautua verkkopankkiin kahta eri kautta:
	- Mobiilisovelluksella (esim. S-mobiili)
	- Selaimen kautta puhelimella tai tietokoneella
		- Muista aina kirjoittaa pankin virallinen osoite kokonaan itse selaimen osoiteriville (esim. s-pankki.fi, op.fi, nordea.fi)
		- Älä mene verkkopankkiin Googlen hakutulosten tai linkkien kautta, ne voivat viedä sinut huijaussivulle

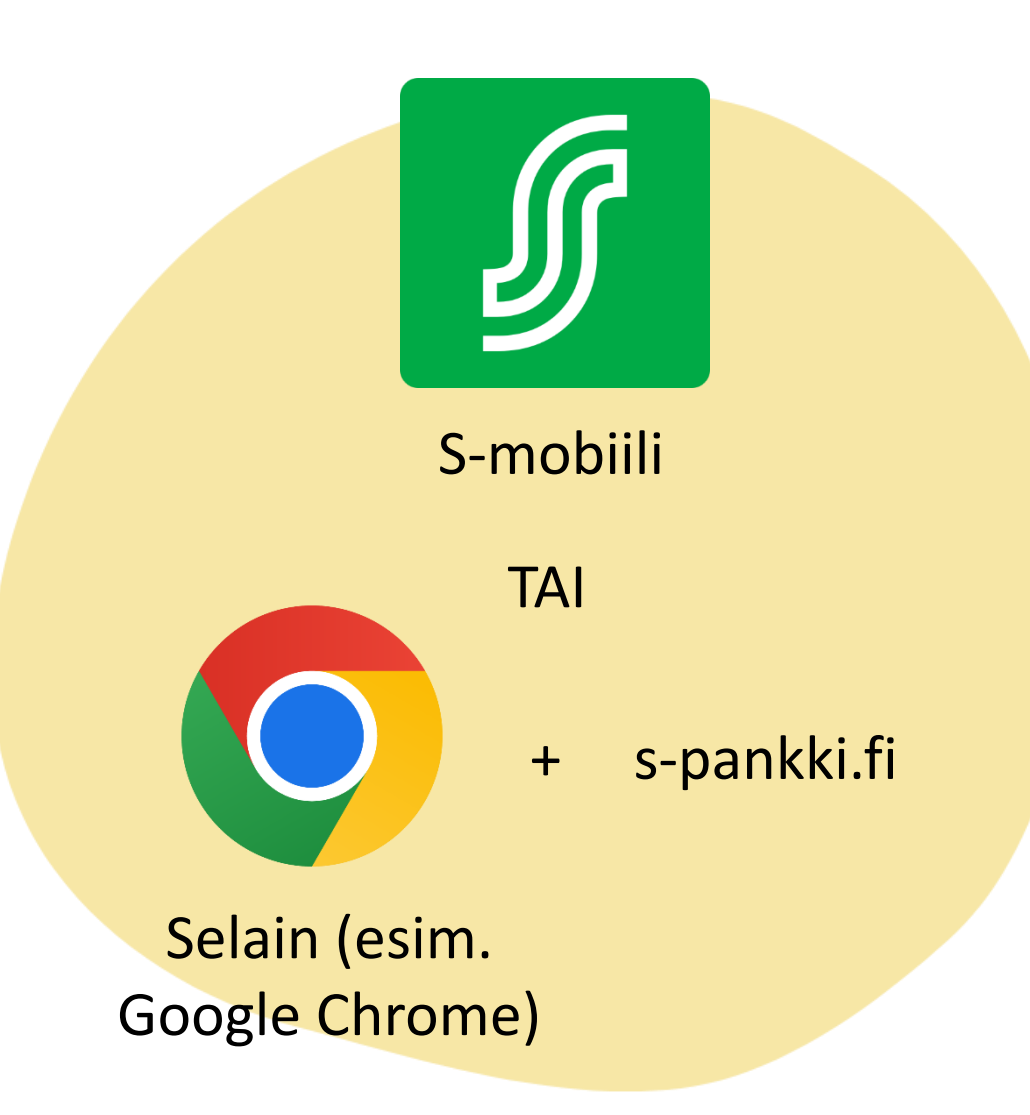

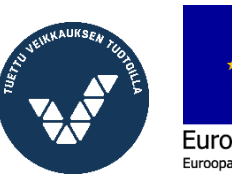

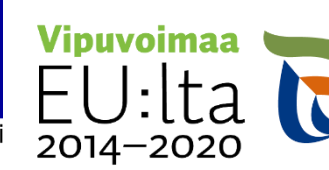

Elinkeino-. Ii

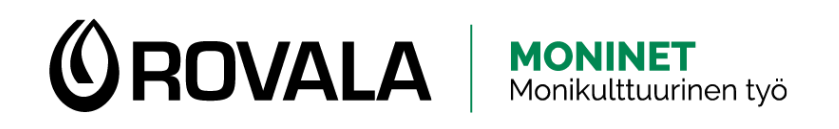

### TURVALLISUUS

- Pankin työntekijä tai viranomainen ei koskaan…
	- kysy sinun pankkitunnuksiasi soittamalla, tekstiviestillä, sähköpostilla tai sosiaalisen median kanavissa
	- lähetä linkkiä, jonka kautta kirjautua verkkopankkiin
- Jos soitat itse pankin asiakaspalveluun ja sinulta pyydetään tunnuksia silloin, se on ok
- Mobiilipankin käyttäminen on aina turvallista

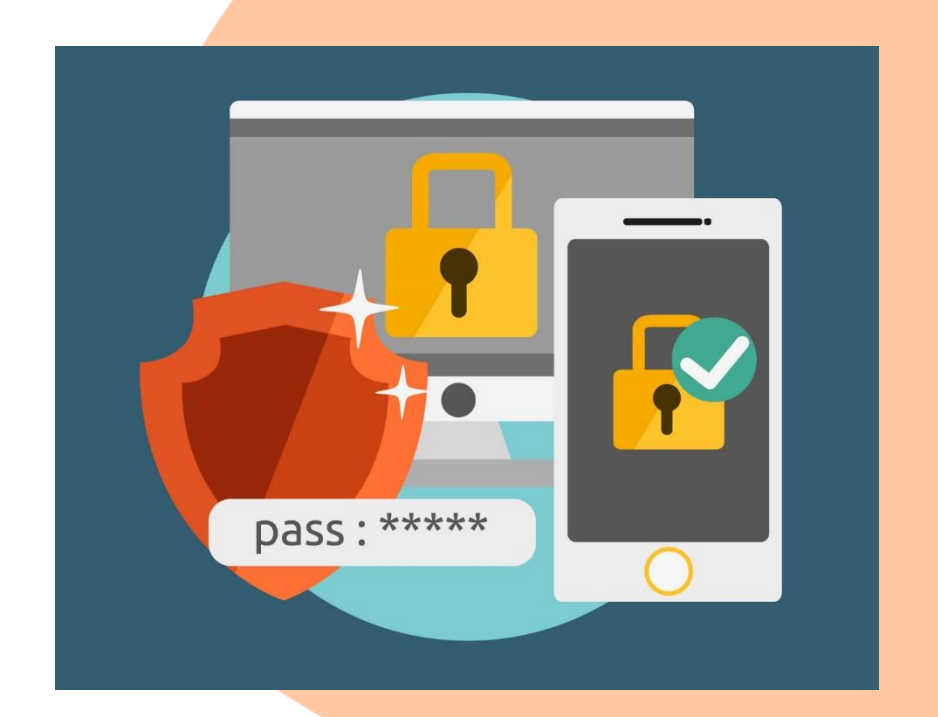

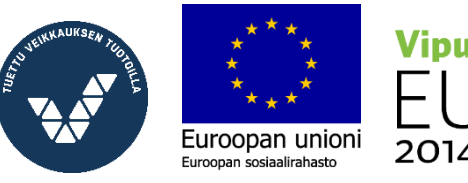

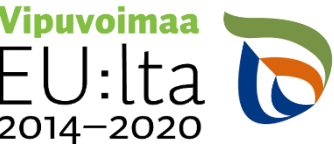

Elinkeino-, liik

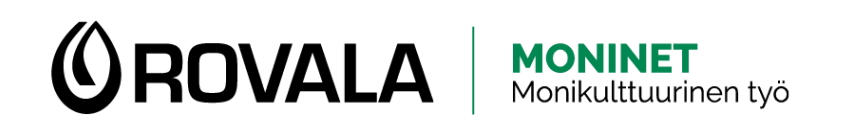

#### LASKUJEN MAKSAMINEN

- Laskut tulevat yleensä postissa, joskus sähköpostilla
- Joistakin laskuista on mahdollista tehdä elaskusopimus
	- E-lasku tarkoittaa sitä, että lasku tulee suoraan verkkopankkiin ja sinun tarvitsee vain käydä vahvistamassa maksu

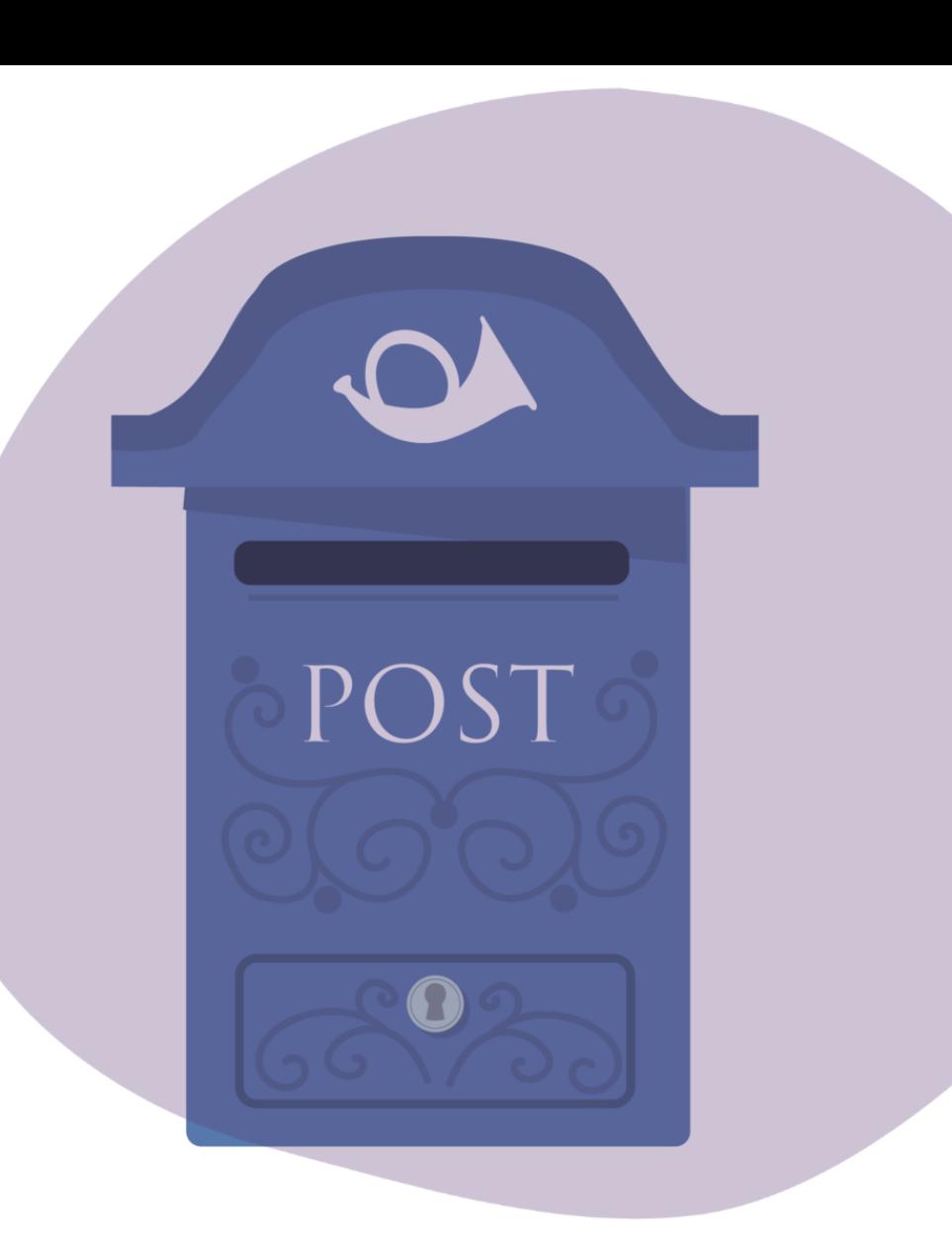

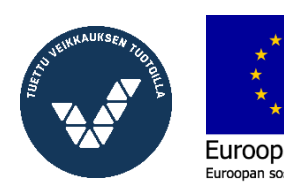

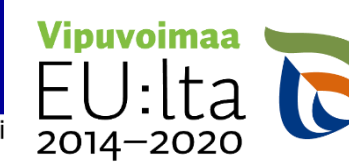

Elinkeino-, liikenne- ja

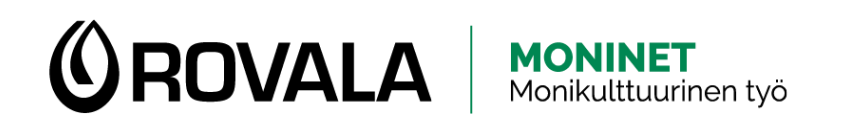

#### LASKUJEN MAKSAMINEN

- Lasku pitää maksaa viimeistään laskuun merkittynä eräpäivänä
- Jos et maksa laskua eräpäivänä, sinulle voi tulla lisäkuluja
	- Viivästyskorko
	- Maksumuistutus (väh. 2 viikkoa eräpäivästä)
	- Perintäkirje(et) (väh. 4 viikkoa eräpäivästä)
	- Käräjäoikeus, ulosotto (väh. 8 viikkoa eräpäivästä)
	- Maksuhäiriömerkintä eli luottotietojen menettäminen
- Jos et pysty maksamaan laskua eräpäivänä, ota mahdollisimman pian yhteyttä velkojaan (eli siihen paikkaan, josta olet saanut laskun) ja yritä sopia uudesta maksuaikataulusta

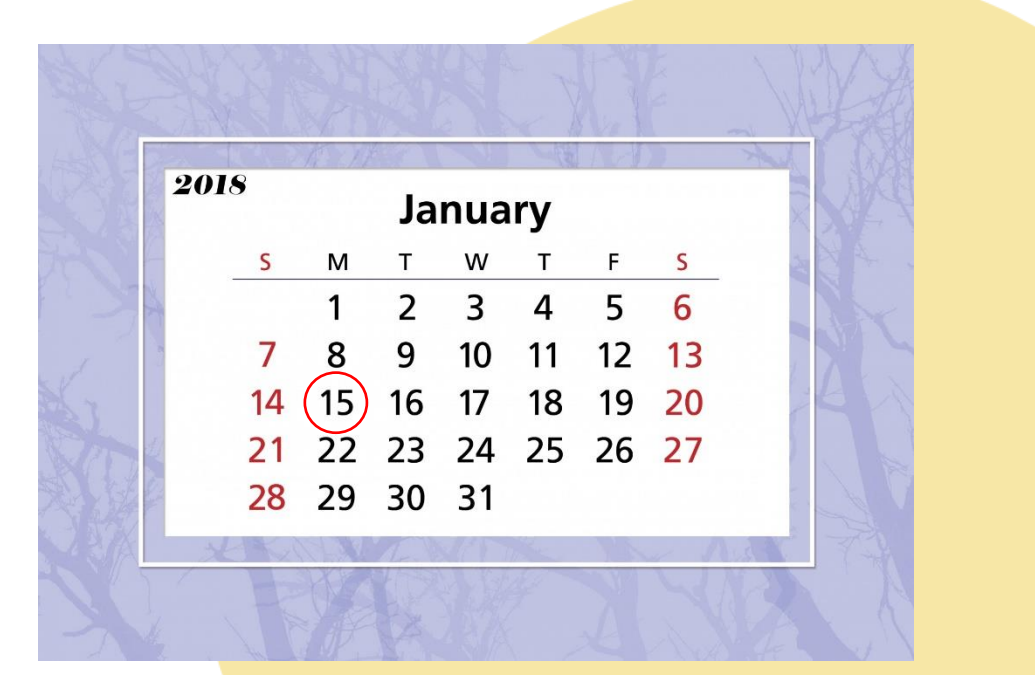

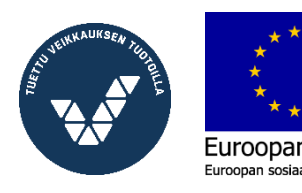

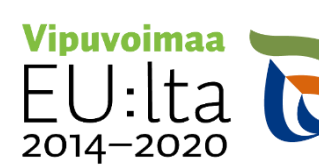

Elinkeino-. liikenne- ia

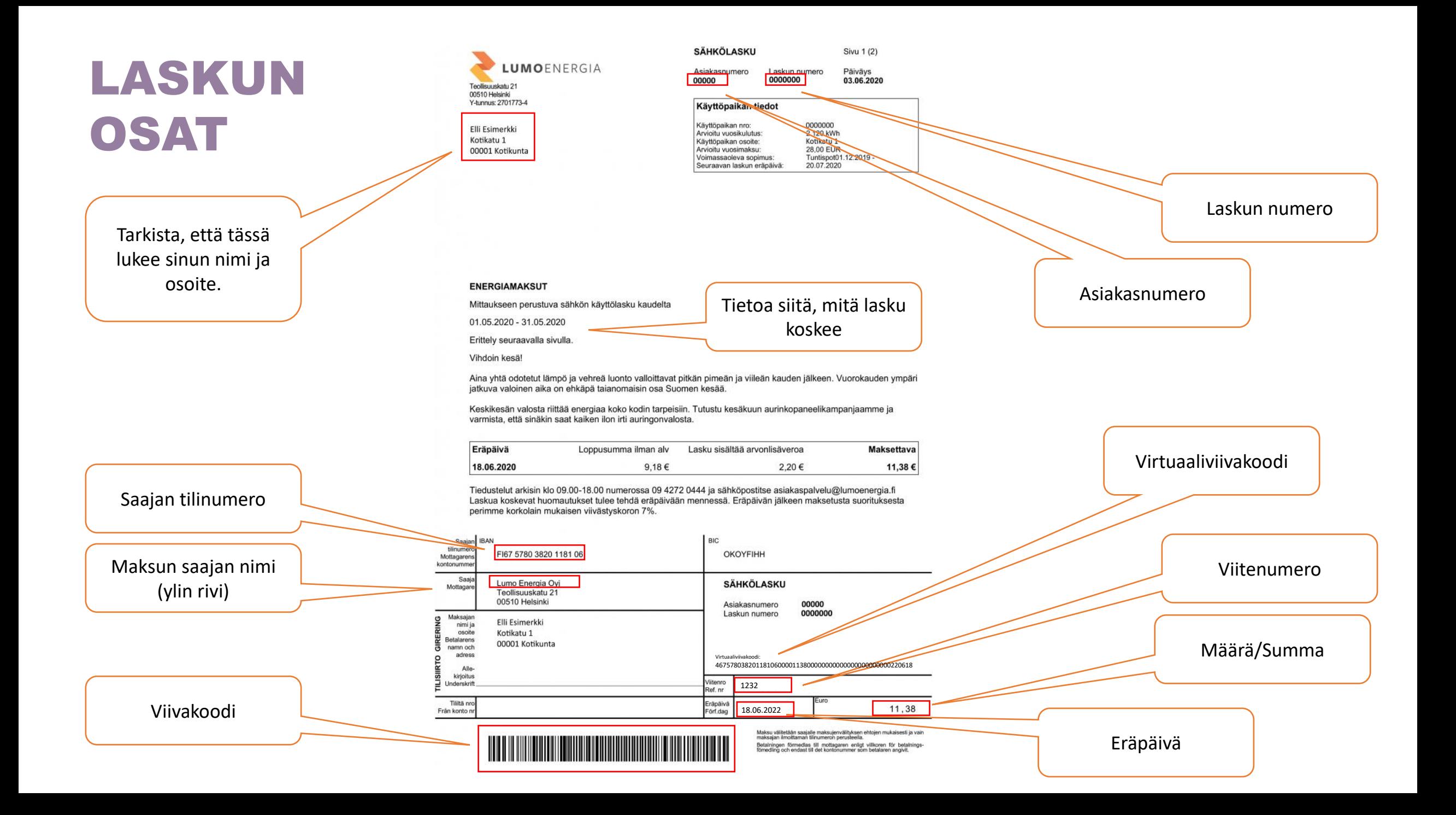

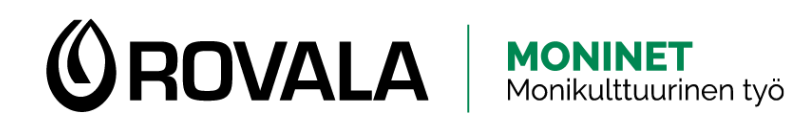

#### LASKUN MAKSAMINEN

- Laskun maksamiseen on kolme eri tapaa
	- **Viivakoodi:** voit lukea viivakoodin puhelimen kameralla.
	- **Virtuaaliviivakoodi:** laskusta löytyvä numerosarja, jonka voit kopioida laskua maksaessa oikeaan kohtaan.
	- **Tietojen siirtäminen manuaalisesti:** Jos laskussa ei ole viivakoodia tai virtuaaliviivakoodia, sinun pitää itse kirjoittaa kaikki tiedot laskusta verkkopankkiin.

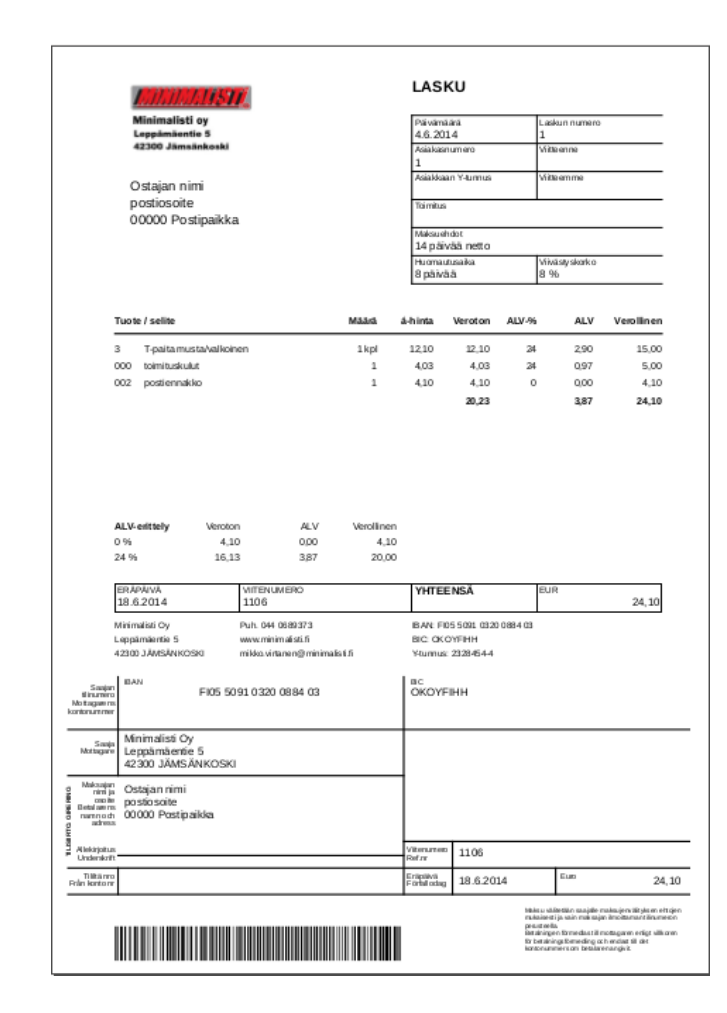

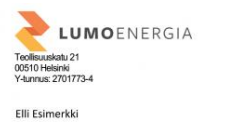

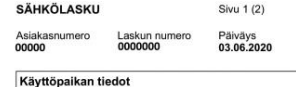

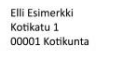

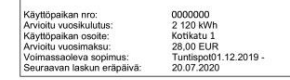

**ENERGIAMAKSUT** 

Mittaukseen perustuva sähkön käyttölasku kaudelta

01.05.2020 - 31.05.2020

Erittely seuraavalla sivulla Vihdoin kesä!

Aina vhtä odotetut lämpö ja vehreä luonto valloittavat pitkän pimeän ja viileän kauden jälkeen. Vuorokauden vmpär jatkuva valoinen aika on ehkäpä taianomaisin osa Suomen kesää.

Keskikesän valosta riittää energiaa koko kodin tarpeisiin. Tutustu kesäkuun aurinkopaneelikampanjaamme varmista, että sinäkin saat kaiken ilon irti auringonvalosta

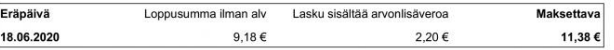

Tiedustelut arkisin klo 09.00-18.00 numerossa 09 4272 0444 ja sähköpostitse asiakaspalvelu@lumoenergia.fi Laskua koskevat huomautukset tulee tehdä eräpäivään mennessä. Eräpäivän jälkeen maksetusta suorituksesta perimme korkolain mukaisen viivästyskoron 7%

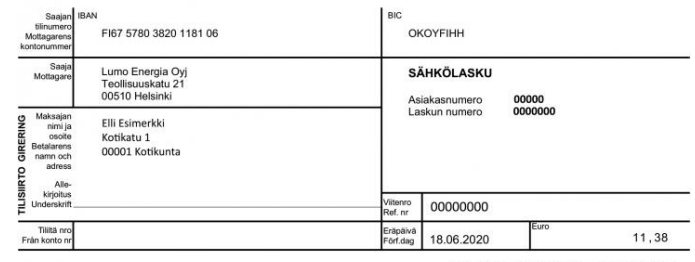

Maksu välitetään saajalle maksujenvälityksen ehtojen mukaisesti ja va<br>maksaian ilmoittaman tiinumeron perusteella. Betalningen förmedlas till mottagaren enligt villkoren för betaln<br>Renedling och andast till det kontroummer som hetalaren annköt

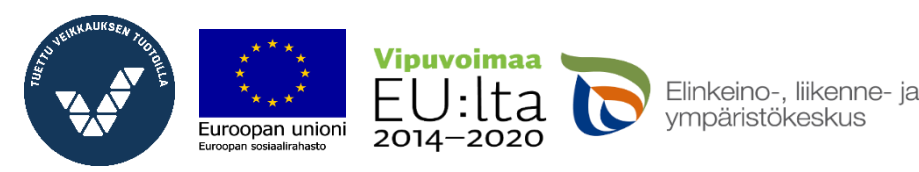

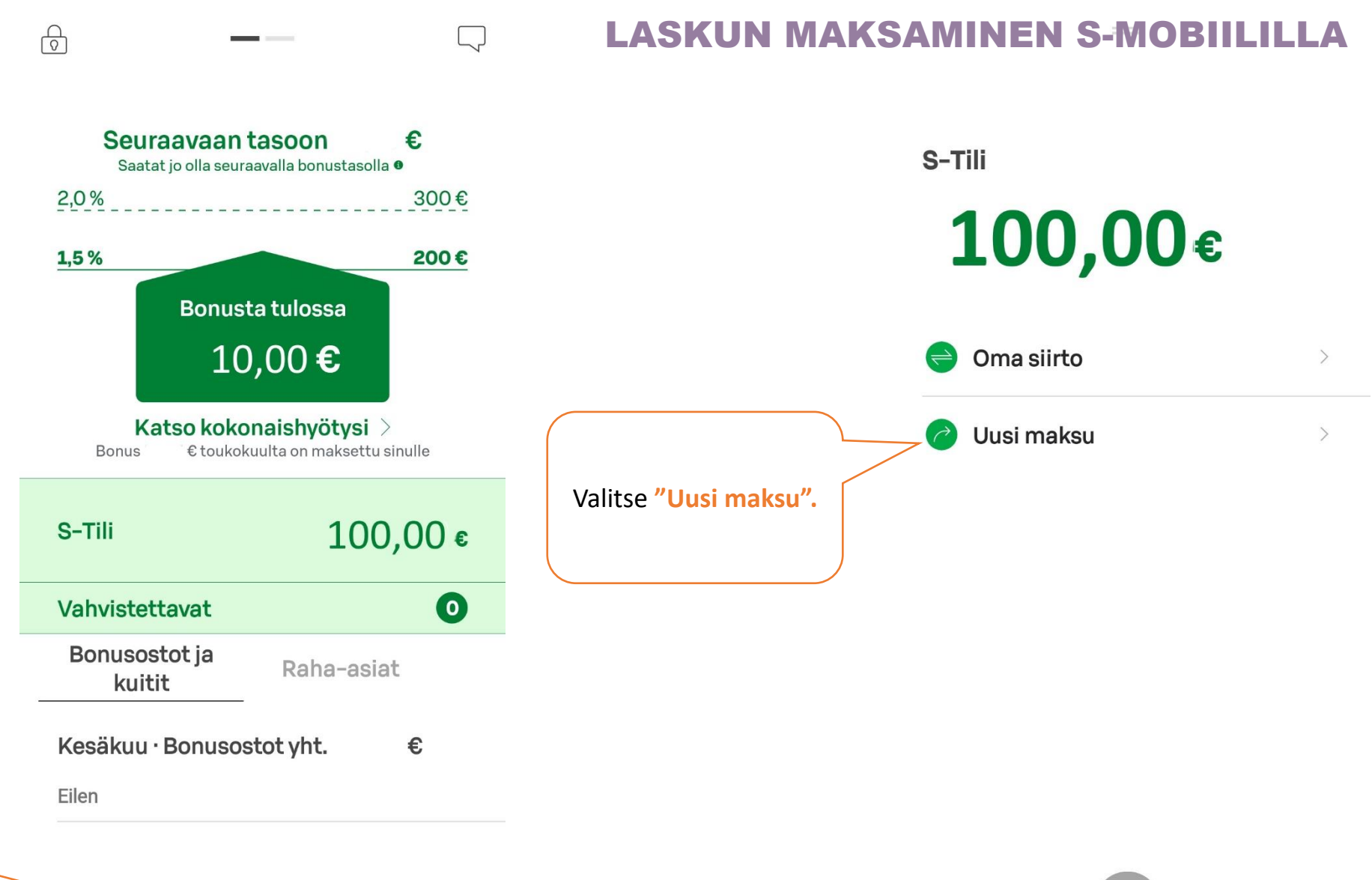

Avaa S-Mobiili. Paina vihreästä plussasta, jonka alapuolella lukee **"Maksu".**

usosto

∬

Oma kauppa

L T

Koti

 $^+$ 

Maksu

 $\geq$ 

Minä

 $\Box$ 

S-Pankki

∬ Ĺπ) Koti

#### $\geq$  $\overline{a}$ Maksu Minä Oma kauppa S-Pankki

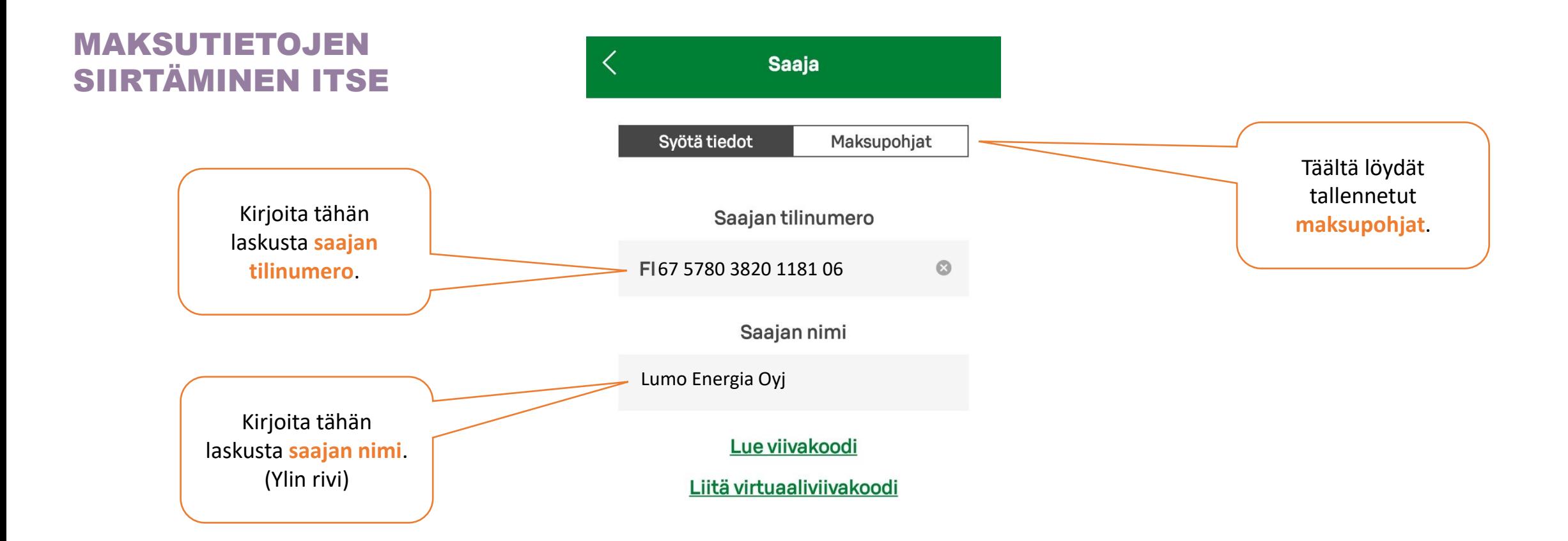

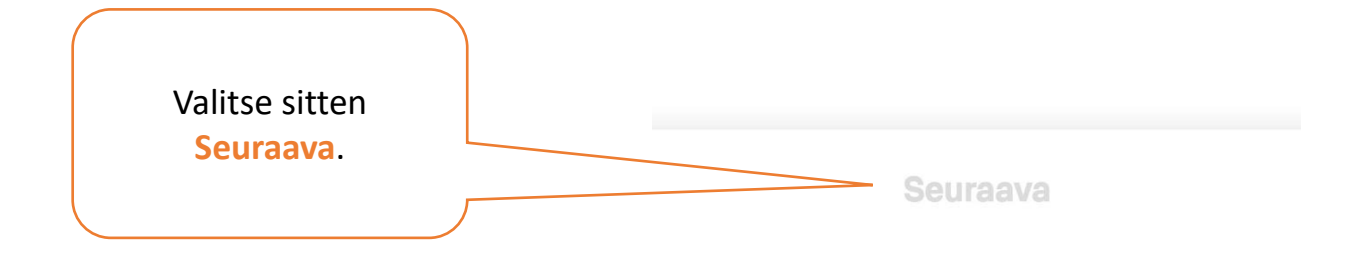

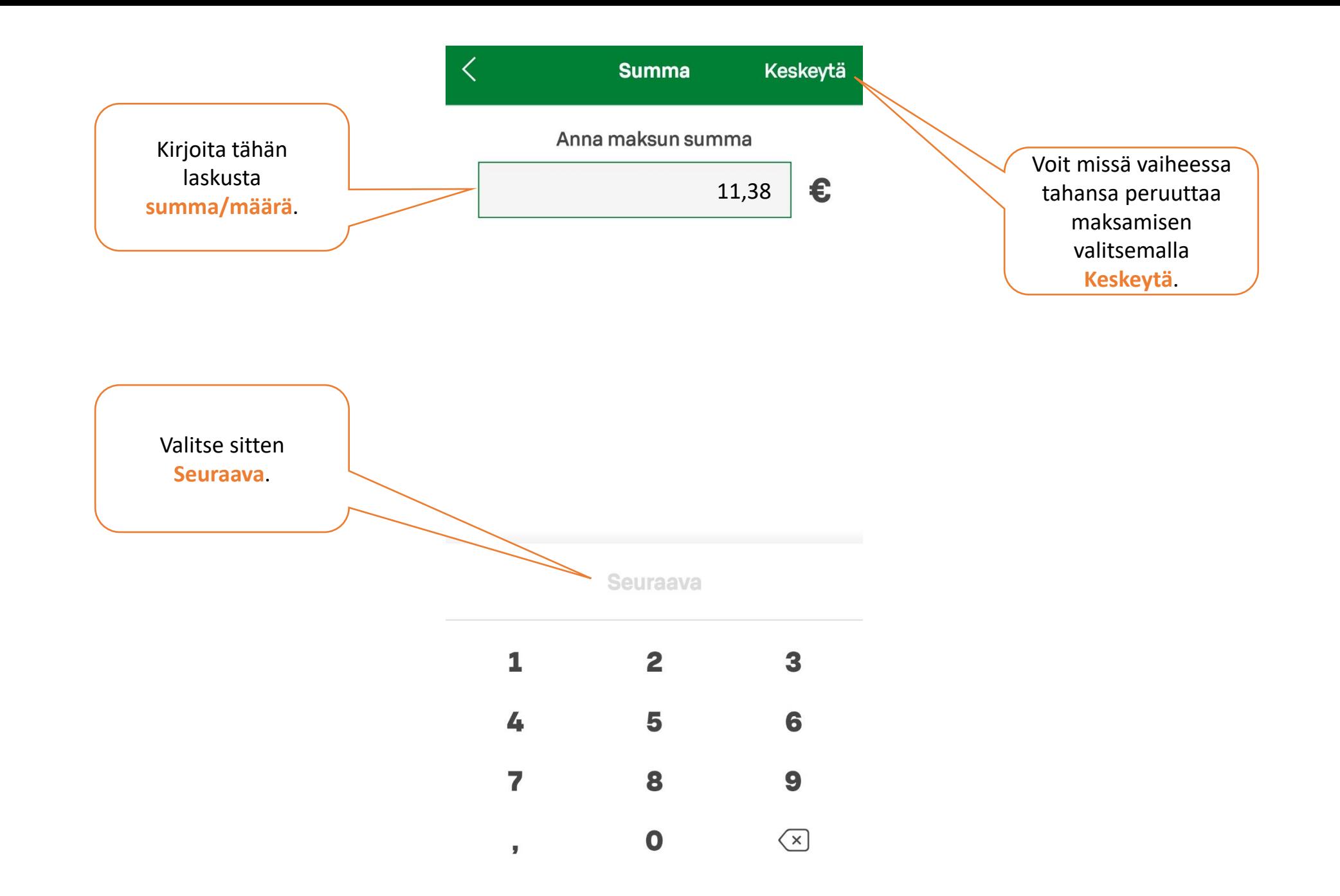

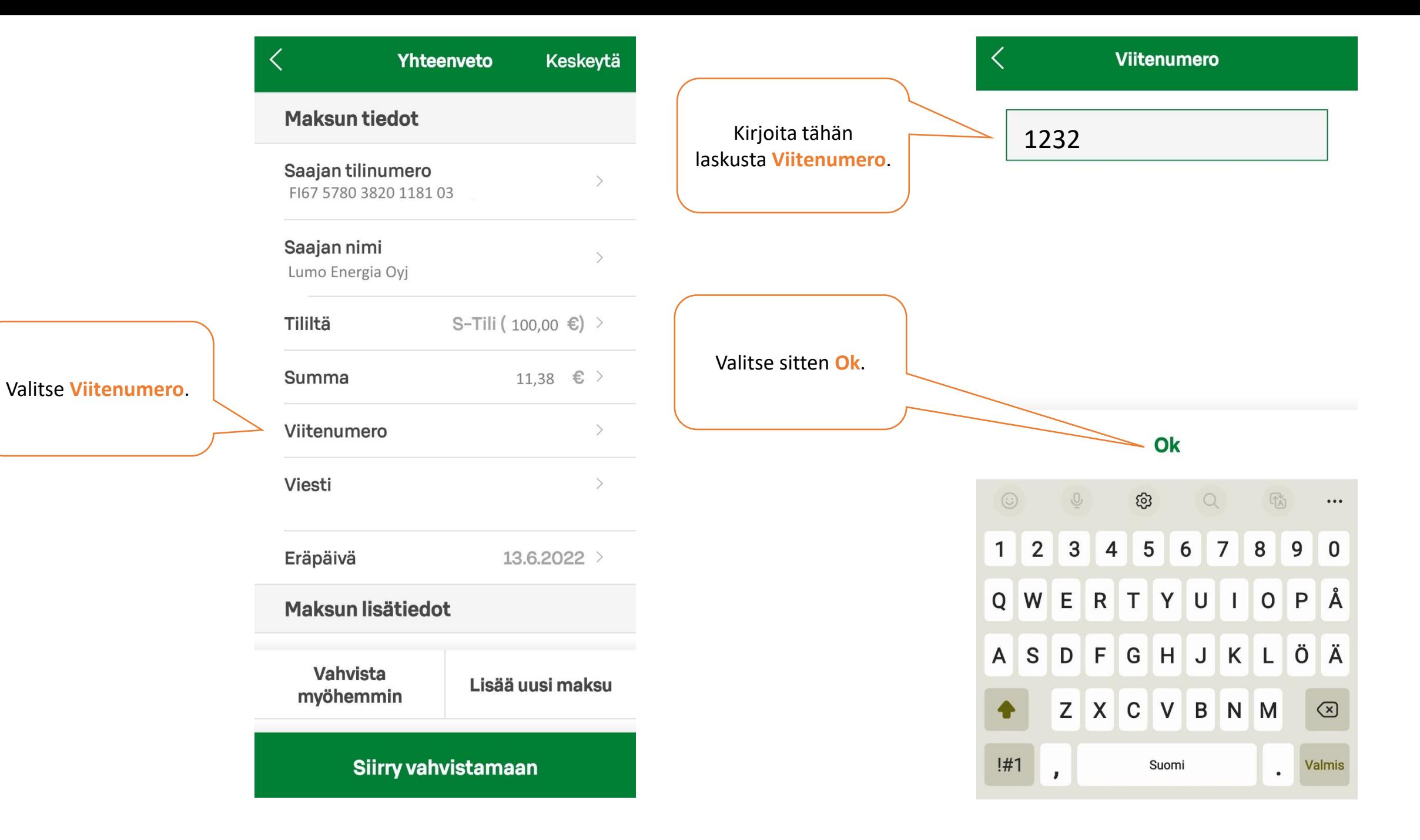

Maksua tehdessä pitää aina olla joko viitenumero tai **viesti**. Jos laskussa ei ole viitenumeroa, kirjoita tähän kenttään viesti, jossa kerrot mitä maksu koskee. Laskussa voi olla ohje, mitä viestiksi pitää kirjoittaa.

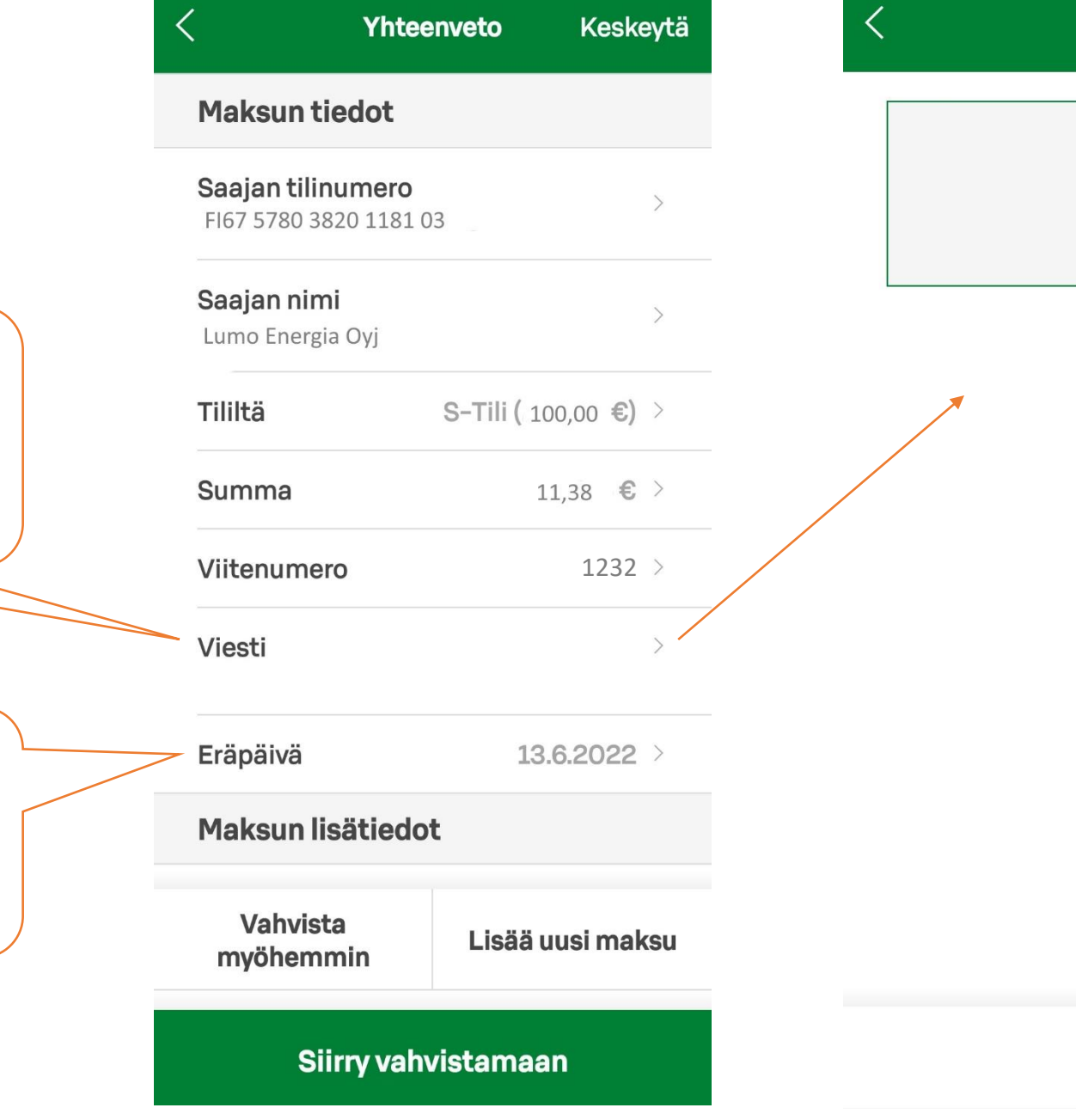

**Viesti** 

 $0/140$ 

**Eräpäivä** tarkoittaa sitä päivää, jolloin lasku pitää viimeistään maksaa. Voit maksaa laskun myös aiemmin. Raha lähtee sinun tililtä sinä päivänä, jonka valitset tähän.

Ok

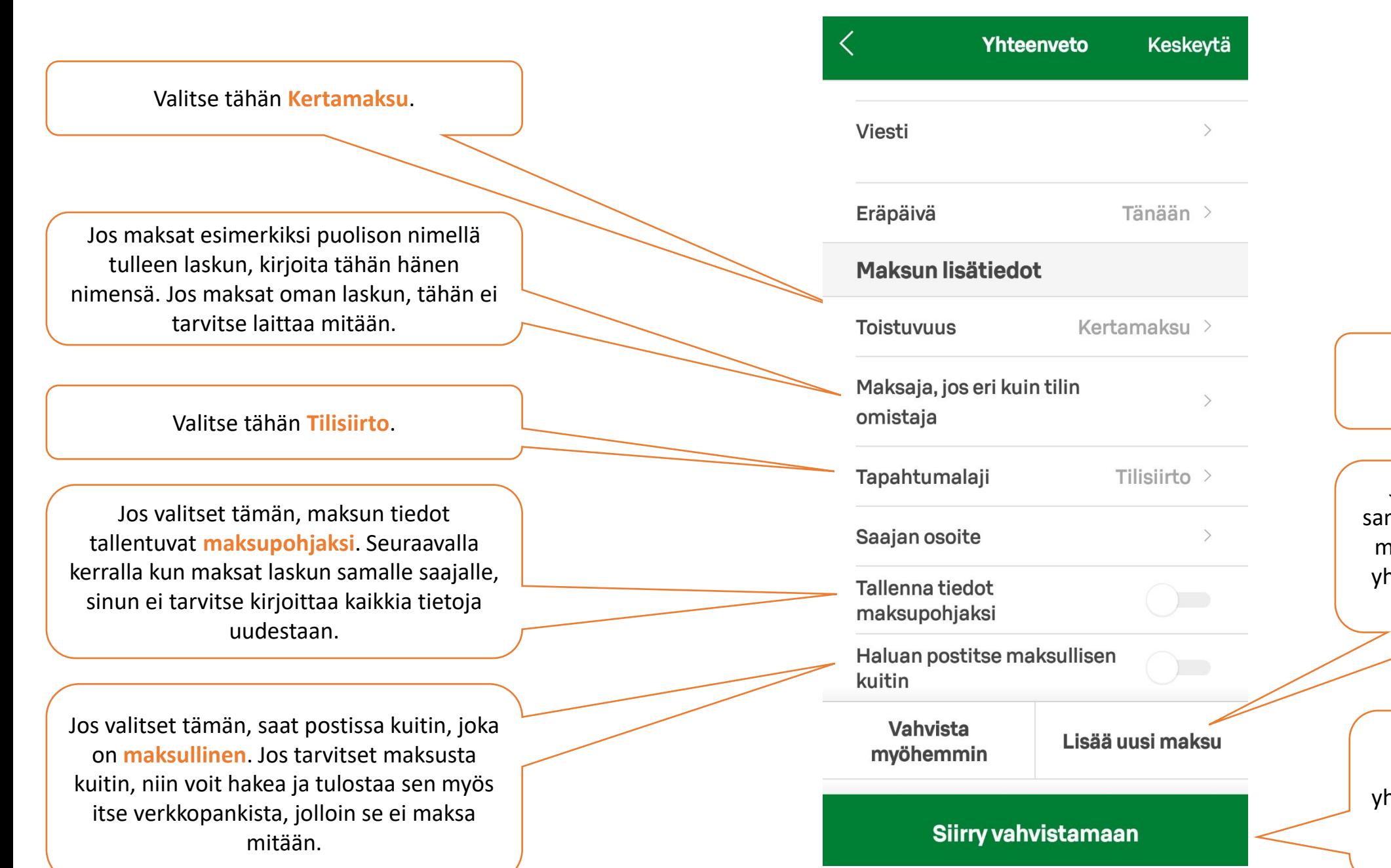

Lopuksi sinun pitää vahvistaa maksu.

Jos haluat, voit lisätä amalla kertaa useamman maksun, ja vahvistaa ne yhtä aikaa. Valitse silloin **"Lisää uusi maksu".**

Jos haluat maksaa vain yhden laskun, valitse silloin **"Siirry vahvistamaan".**

#### 1. VIIVAKOODIN LUKU

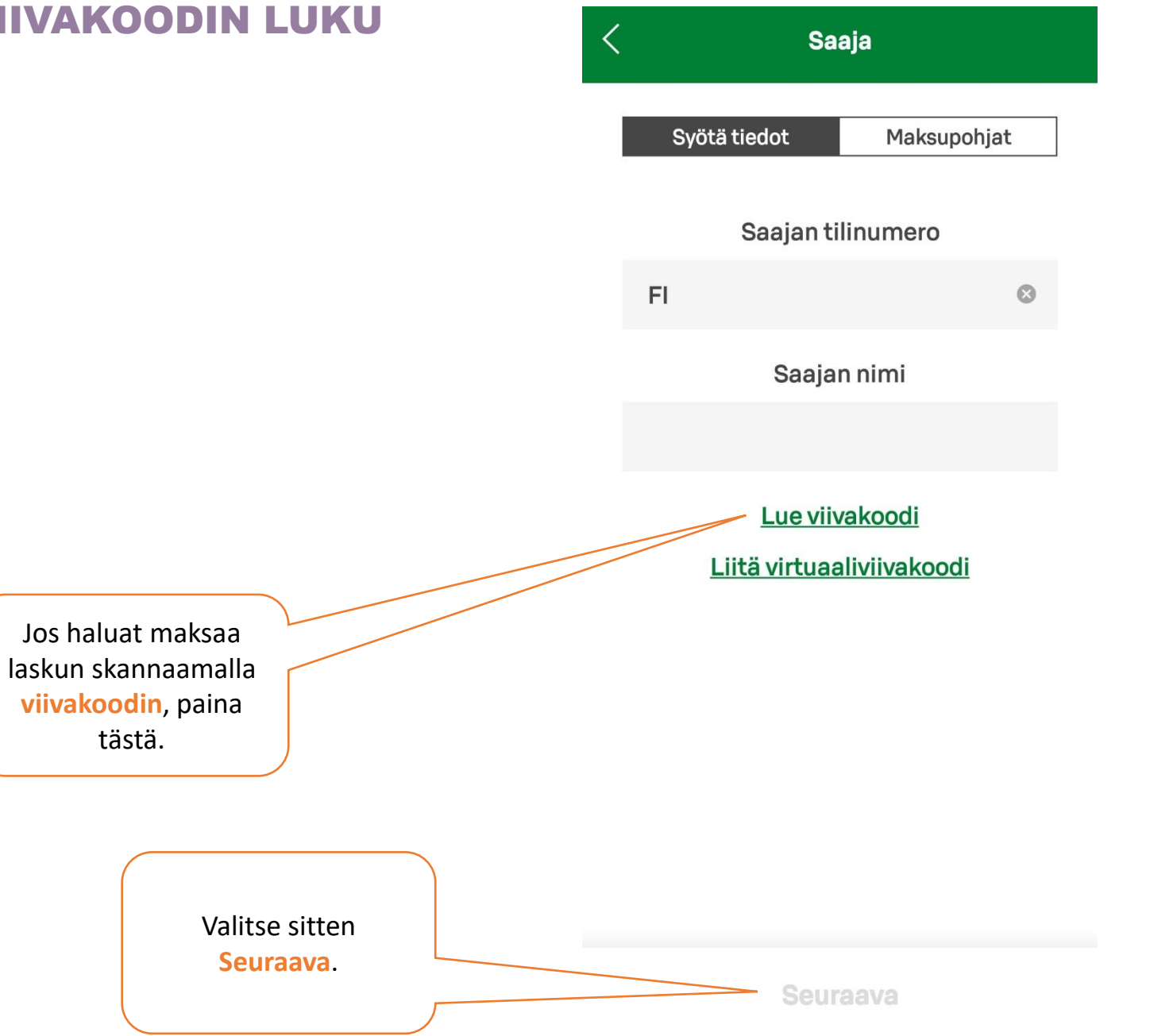

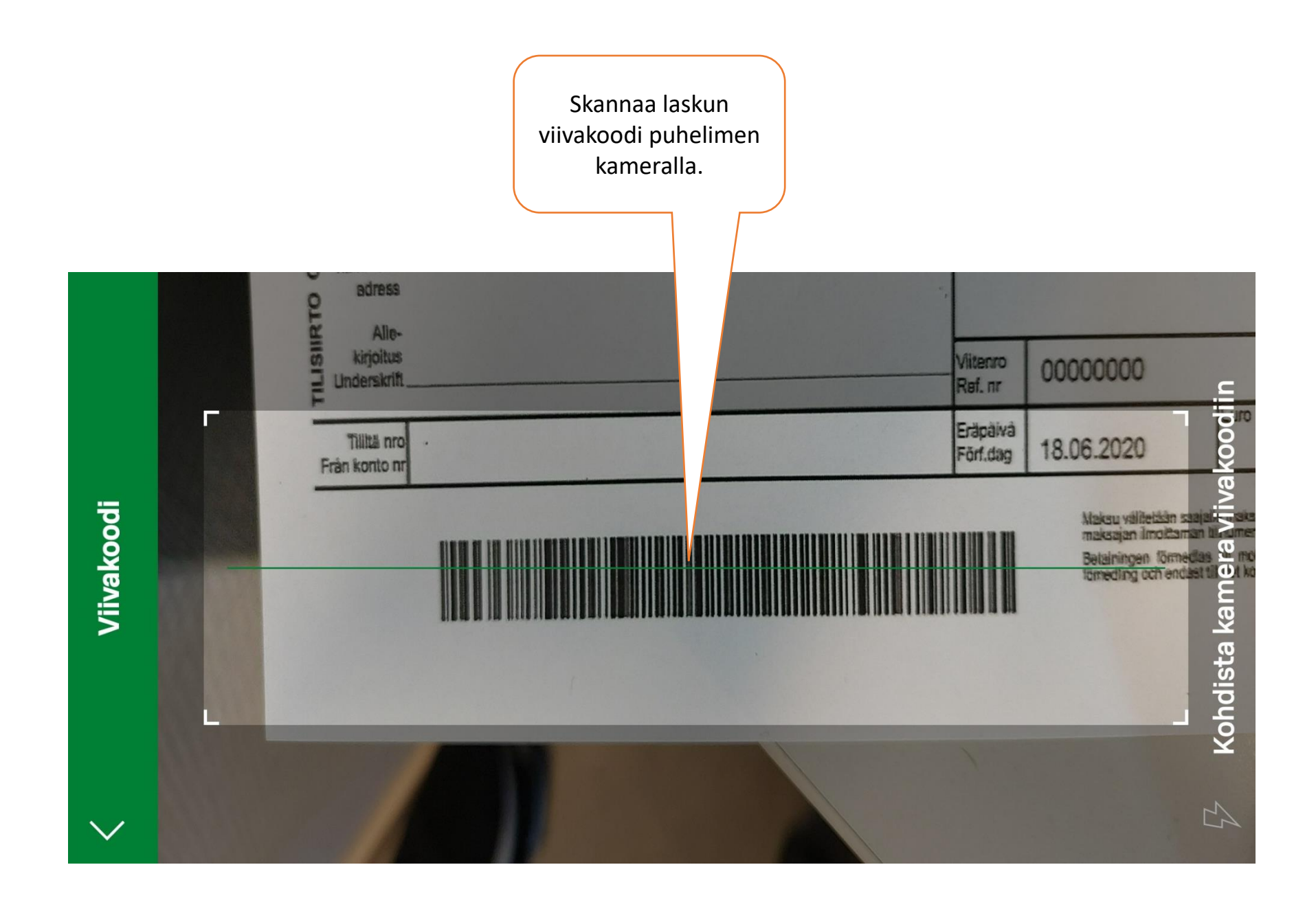

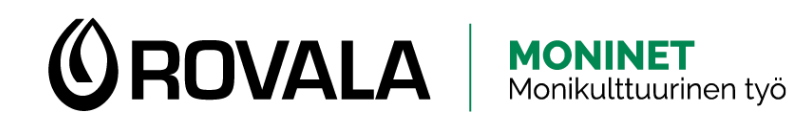

#### TILIOTTEEN HAKEMINEN

- Tiliotteesta näet tilin tapahtumat ja saldon
- Tarvitset tiliotetta esimerkiksi perustoimeentulotukihakemukseen liitteeksi
- Voit hakea tiliotteen verkkopankista sekä tietokoneella että puhelimella
- Tiliotetta ei saa S-mobiilista, vaan puhelimella pitää mennä verkkopankkiin selaimen kautta

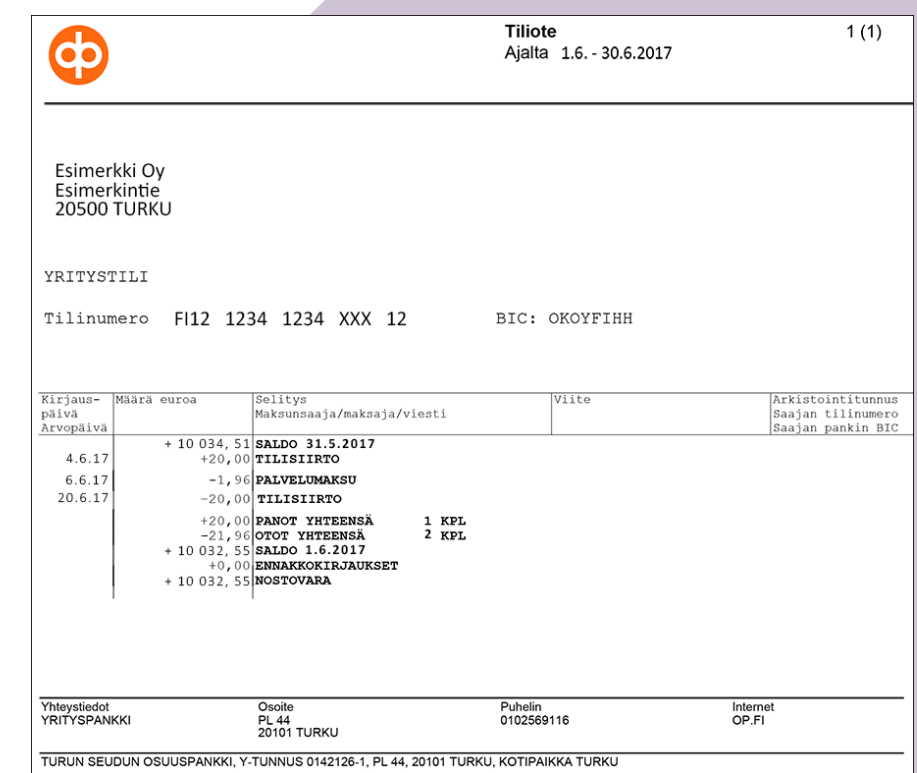

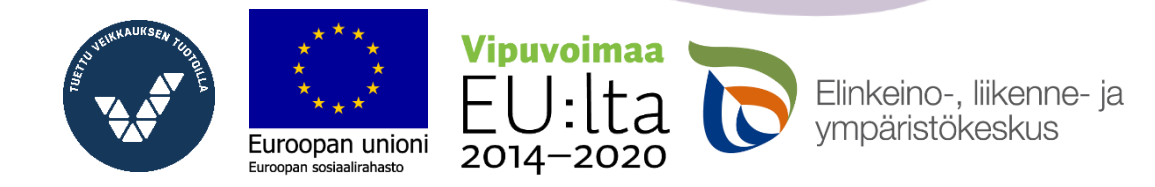

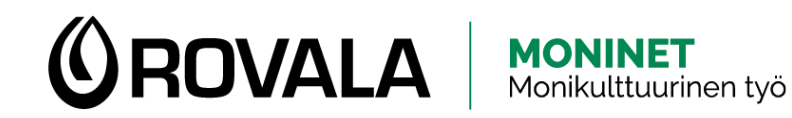

#### TILIOTTEEN HAKEMINEN

C s-pankki.fi  $\leftarrow$  $\rightarrow$  $\bigcap$ Accountor - M2 Blu... "嗯 Accountor - Invoice... Accountor - Mepco S DeskUpdate S Fujitsu AuthConduc... S Fujitsu Home Hallinnoidut kirjanmerkit S Fujitsu Manuals S Fujit Google **Avaa selain** (esim. Google Chrome) puhelimella tai tietokoneella. Q Hae Googlesta tai kirjoita URL-osoite Kirjoita selaimen osoitepalkkiin pankin nettisivujen osoite (esim. spankki.fi) ja paina sitten enteriä.**Vipuvoimaa** Elinkeino-, liikenne- ja

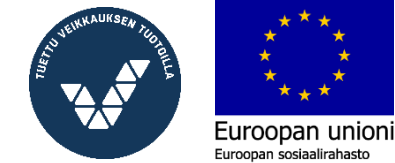

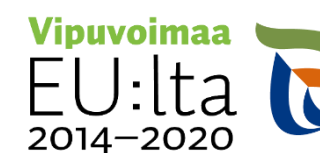

vmpäristökeskus

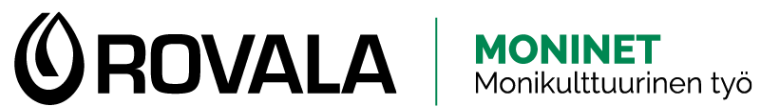

#### TILIOTTEEN HAKEMINEN

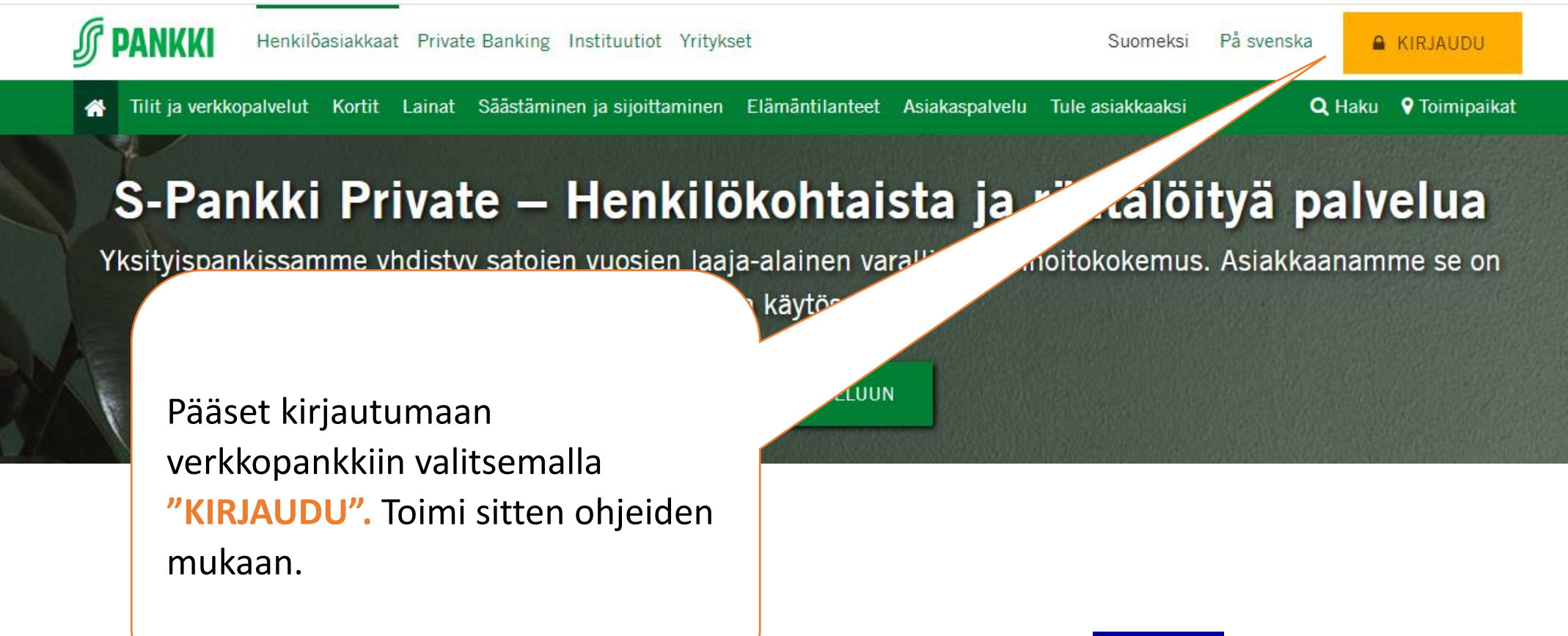

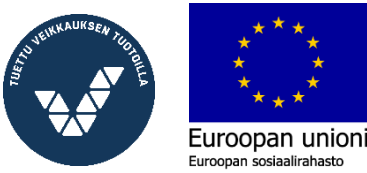

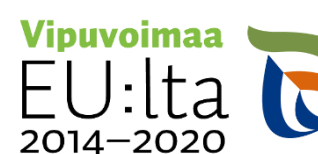

Elinkeino-, liikenne- ja

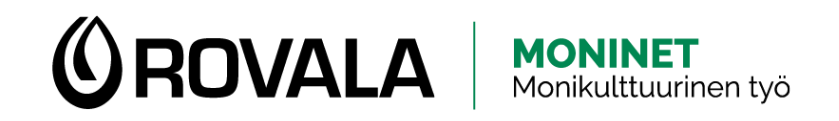

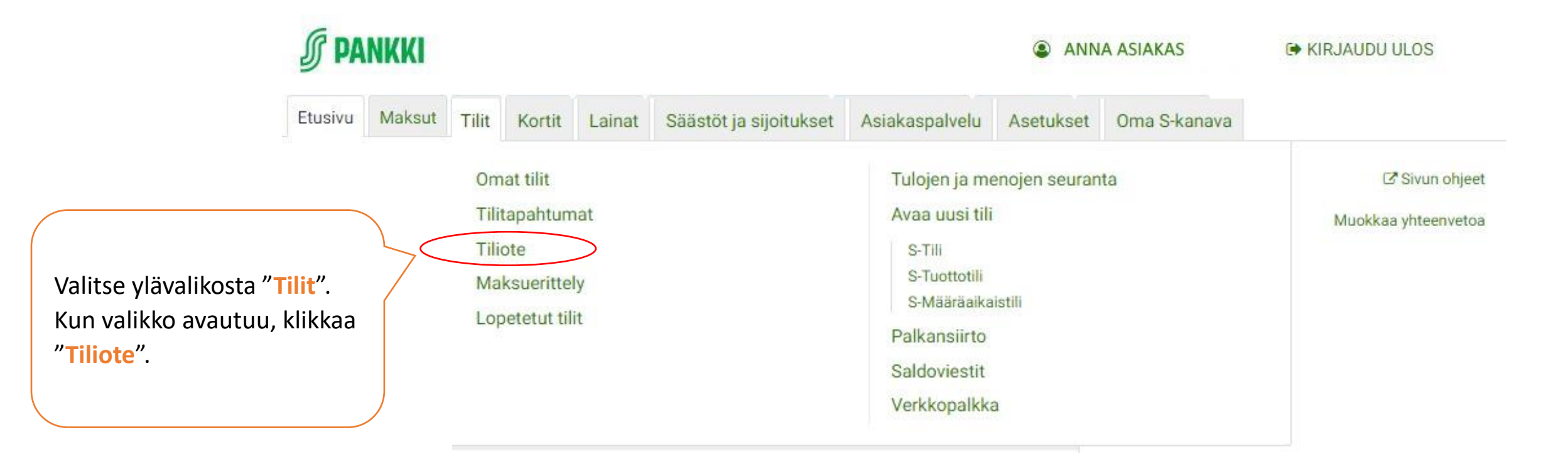

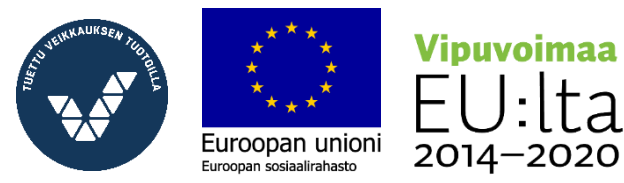

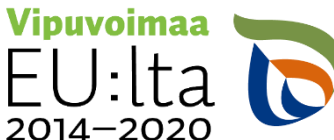

Elinkeino-, liikenne- ja<br>ympäristökeskus

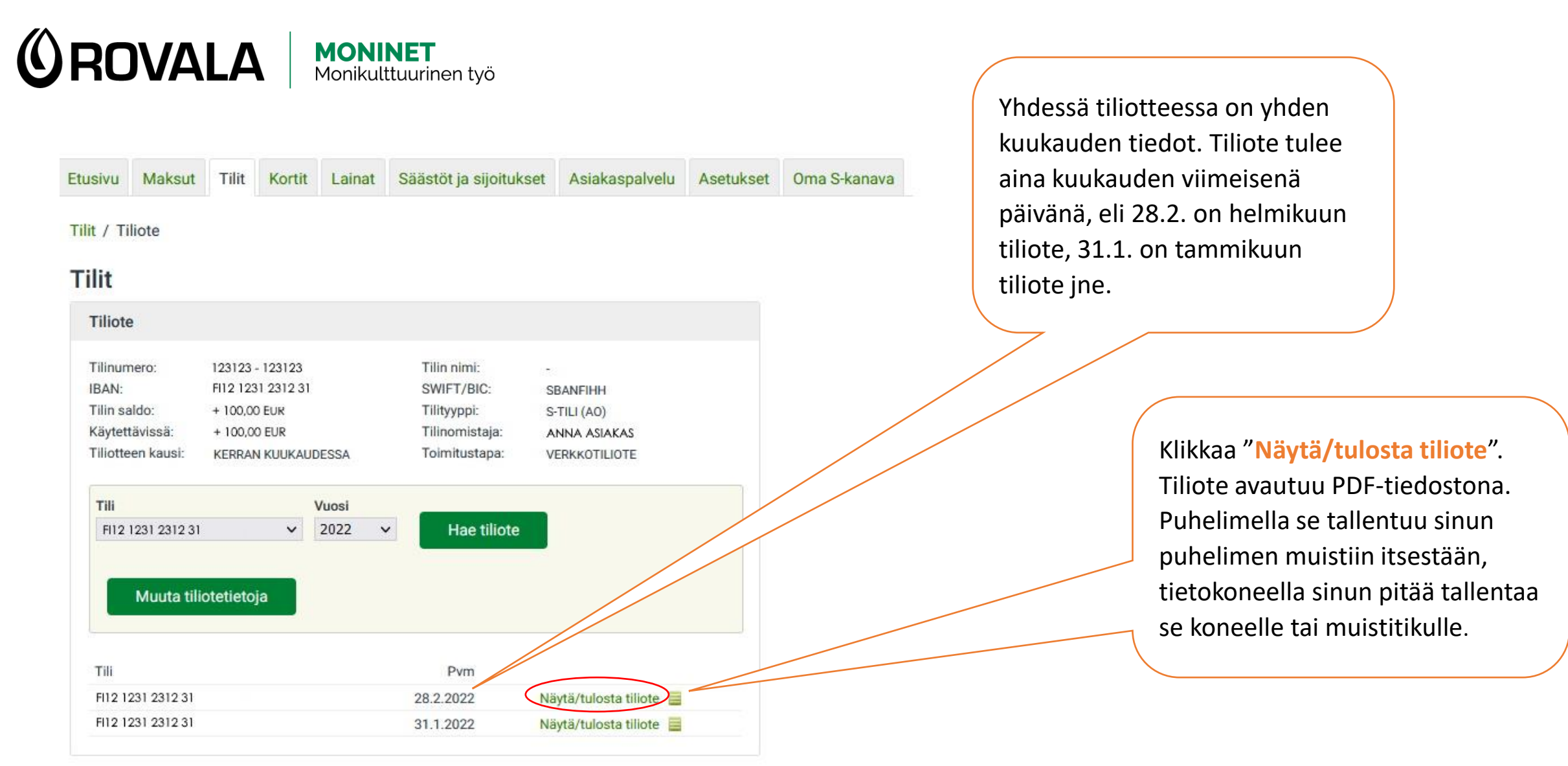

![](_page_20_Picture_1.jpeg)

![](_page_20_Picture_2.jpeg)

![](_page_20_Picture_3.jpeg)